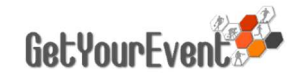

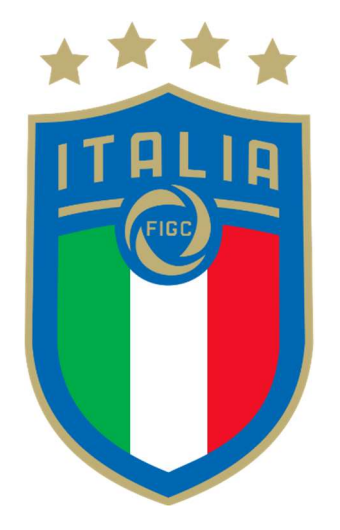

## ITALIAN FOOTBALL FEDERATION ON-LINE MEDIA ACCREDITATION SYSTEM USER GUIDE

# INDEX

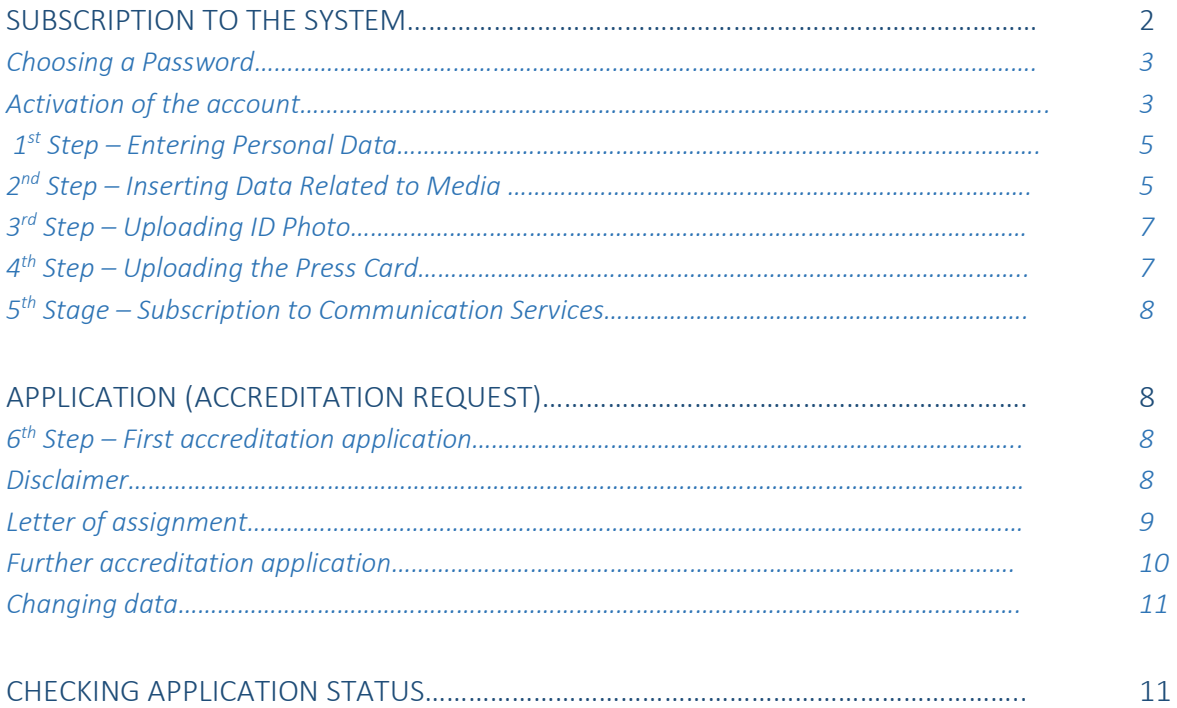

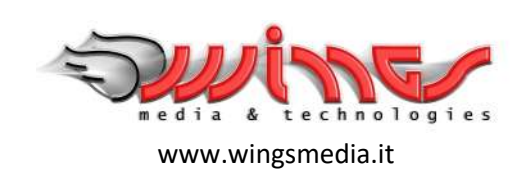

# SUBSCRIPTION TO THE SYSTEM

Single or independent media representatives, who do not have to produce any kind of audio video content, can create their own account by clicking on the 'Create a new individual MEDIA account' link

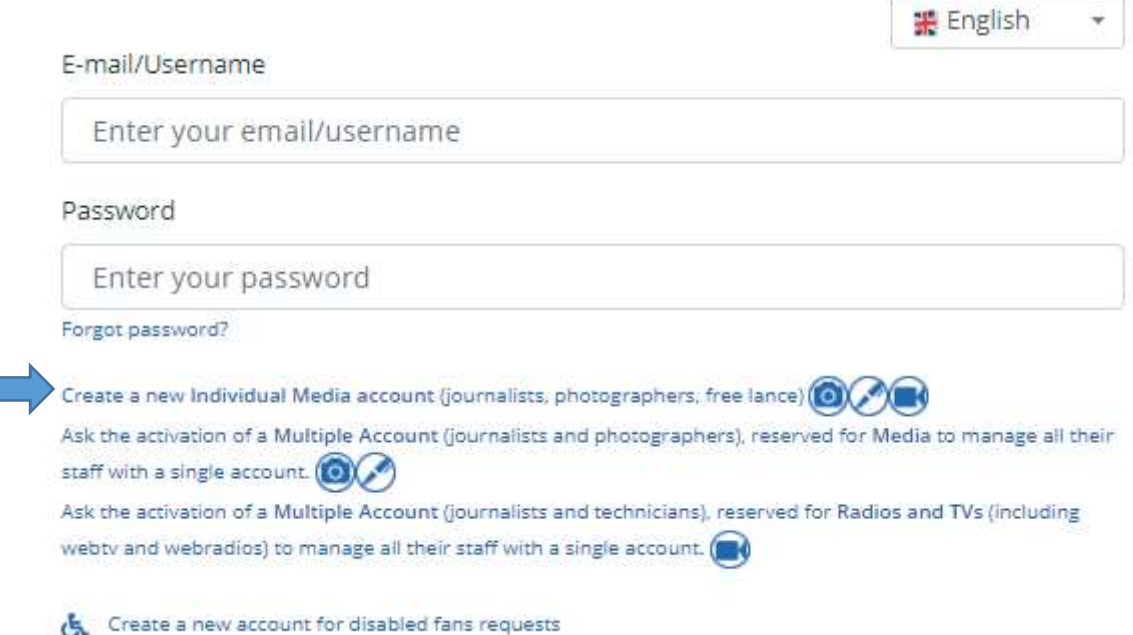

Those having already an account with the old FIGC accreditation platform, will not need to create a new one and will be able to login with username and password they already have.

### Choosing a Password

After clicking on the 'Create a new individual MEDIA account' link, users will be asked to choose their own password by providing some basic personal information

## *IMPORTANT TIP*

It is not possible to create several accounts with the same e-mail address

The personal e-mail address cannot be used to create any other account than yours for the platform, so please avoid using the main e-mail address of your media and USE YOUR PERSONAL one.

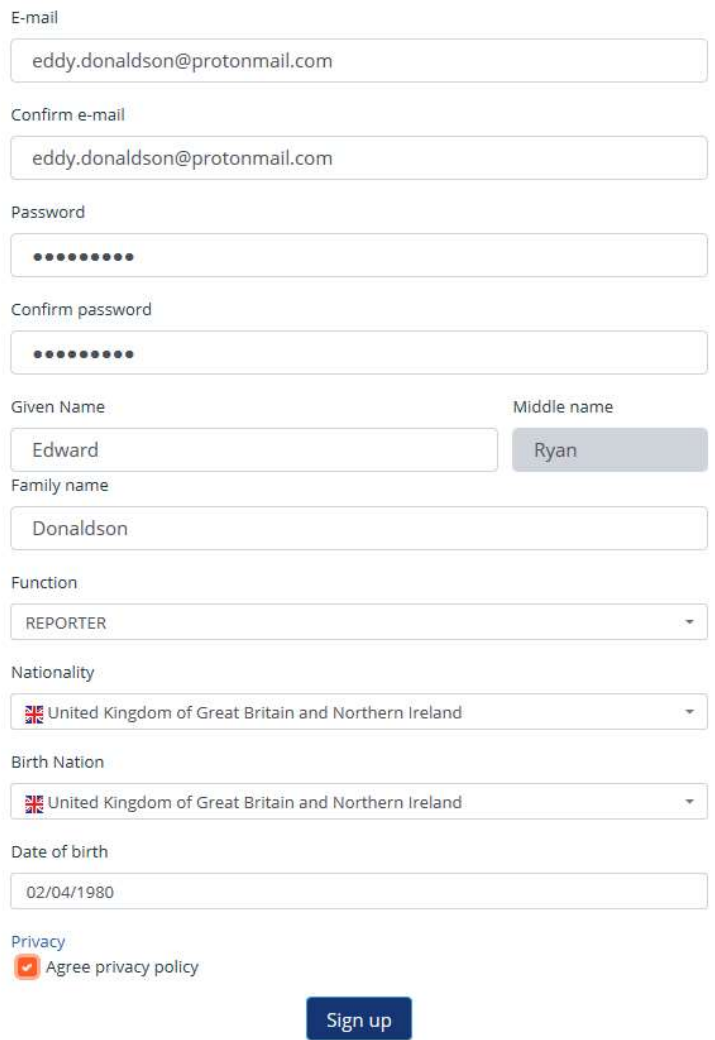

As soon as the data are saved by clicking on 'Sign up', a message will be sent to the e-mail address provided, to ask the confirmation of the email address.

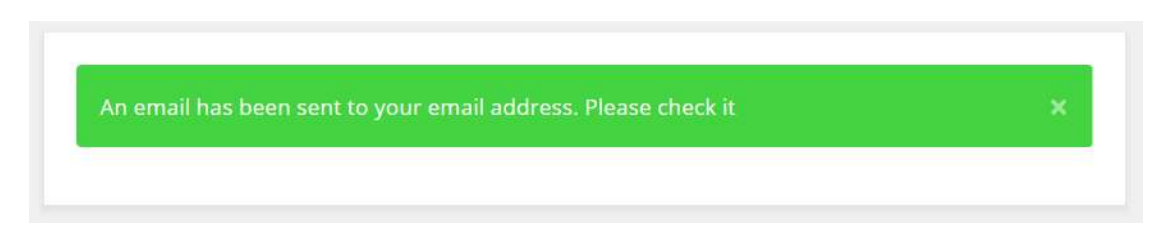

## *IMPORTANT TIP*

If, after few minutes, you have not received the confirmation message yet, check your SPAM folder

If, after a few minutes, the user has not yet received the message from the system, he will have to check if it is stored into the SPAM folder of his e-mail account.

#### Activation of the account

The new user will have to check his mailbox, open the message he has received from the system

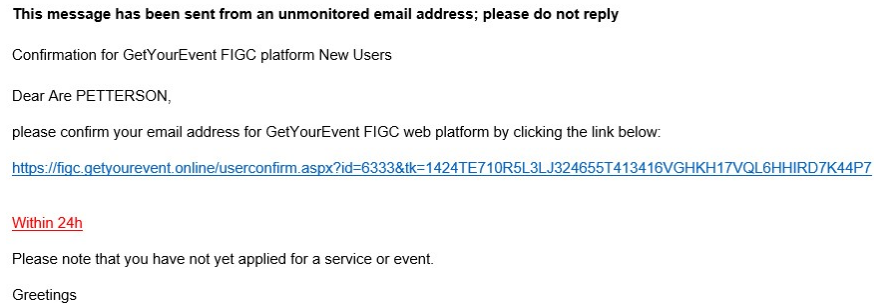

By clicking the link in the message within 24 hrs, the email address will be confirmed and the user will be redirected to the platform that can now simply be accessed by clicking on 'Sign in' (for future uses the chosen password will be necessary).

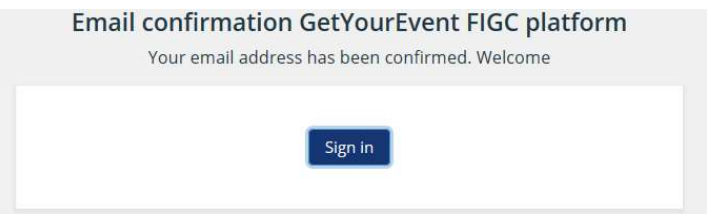

For future accesses the user will have to enter the system by logging in with his email address and the password he has chosen.

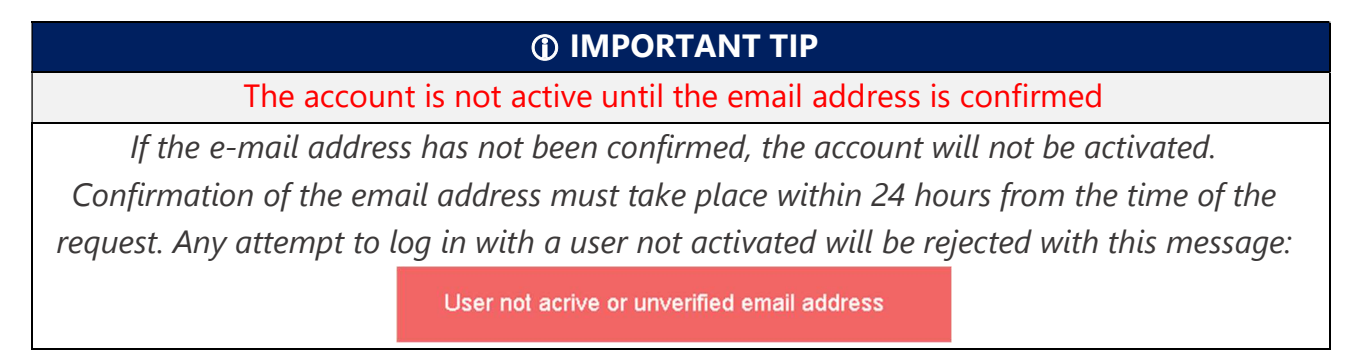

After clicking on 'Sign in', user will receive an email confirming he has subscribed the platform and that he did not make any kind of accreditation request yet.

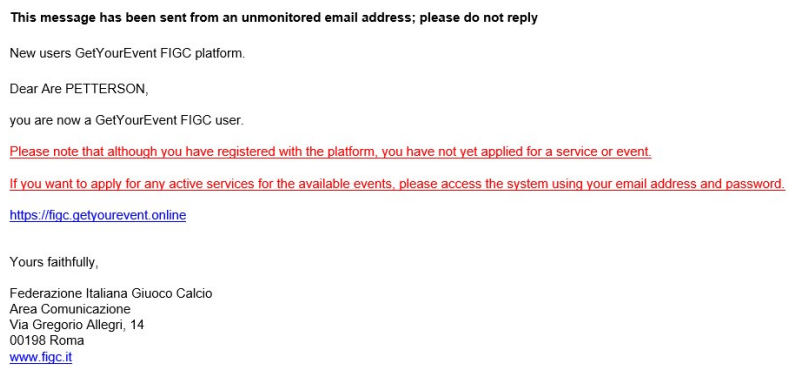

At the same time the browser will be redirected to the personal data page, which is the first of the six steps user will have to follow in order to apply for an event on the platform for the first time

## Welcome to GetYourEvent FIGC Online Accreditation System

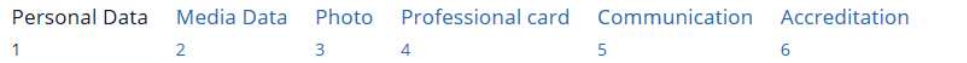

Do not close your browser before completing the registration process. If you do close your browser before clicking the 'Finish' button that appears at the end of the process, all the data entered may be lost.

#### Please enter, modify or check here applicant personal data

#### Please note

- · All the communication concerning your accreditation request will be sent to your personal e-mail address
- Completing this form does not represent a request for accreditation, you are simply compiling the applicant personal data
- . By entering these data you declare that the person you are applying for is aware of this request and you have his/her permission to enter his/her personal data in the FIGC getyourevent platform

## IMPORTANT TIP

## Do not close your browser before the entire registration process is over

You must not close your browser before the entire registration process is over. If you do it before clicking on the 'finish' button that appears at the end of the process, all the entered data may go lost.

Data filled in the first steps of this process will be stored in the personal account of the user and if needed, modified at any time.

## 1 st Step – Entering Personal Data

In the personal data page, users will have to fulfil all the compulsory fields that are marked with a red asterisk.

Those fields not marked with an asterisk can be left not filled.

However for some events they might be necessary: in that case, before completing the accreditation users who left them not filled will be required to complete the information.

Once every compulsory field is filled, users can click on 'Next'

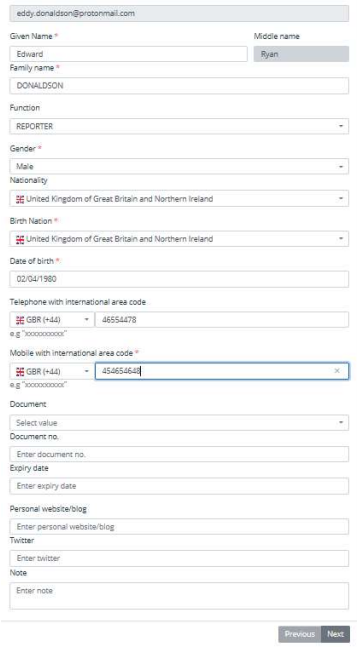

### 2<sup>nd</sup> Step - Inserting Data Related to Media

The second step of the procedure is about the information concerning media users belong to.

Freelancers will have to select the 'Freelance' check box. By doing so they will only have to enter what kind of media they work for and skip the rest of Media data fulfilling.

## IMPORTANT TIP

## Freelancers must upload an assignation letter when applying for accreditation

If you are a freelance, before applying for accreditation, don't forget to ask a letter of assignment signed by the Chief Editor of the media you will cover the event for. The letter is not necessary to complete the platform registration process: it will be asked as compulsory when applying for accreditation.

When user starts fulfilling the Media Company name, he may either select it from a list of pre-registered media or fulfil a new one (compulsory fields that are marked with a red asterisk).

The registered media data cannot be edited. If user wants to change any of these data, he will still be able to do it, but his request will be recorded as coming from an unregistered media.

## *IMPORTANT TIP*

You can ask FIGC to change pre-registered media data, if wrong

If while registering to the platform, you select a registered media and realize that its data are wrong, please complete the registration process and send an email to press@figc.it asking for the data changes: the content of your message will be carefully checked and data will be changed if necessary.

#### Registered Media Company **Added or Modified Media Company** Added or Modified Media Company

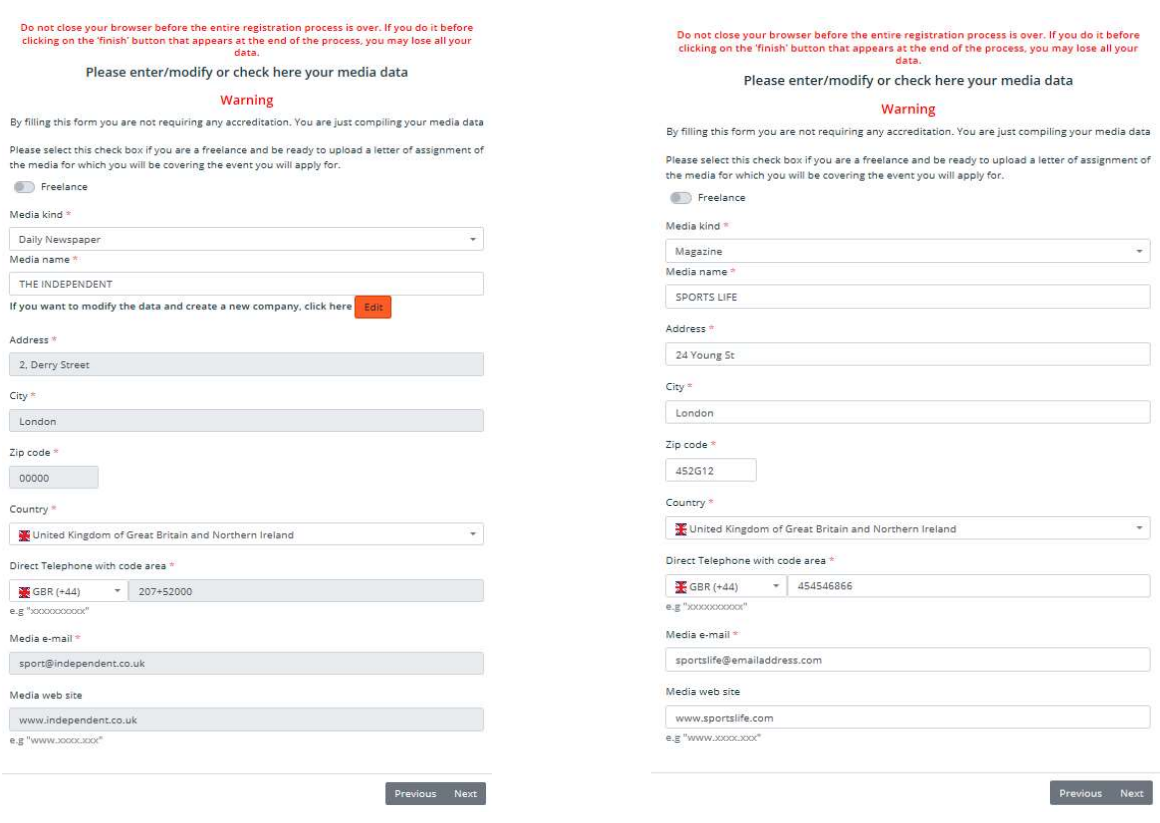

After entering the media data users will have to click on 'next' to go to the following step.

## 3 rd Step – Uploading ID Photo

At this stage, users will be asked to upload an ID photo by browsing their computer hard disc. The picture must be in .jpg format, and should not exceed 1.5 MB.

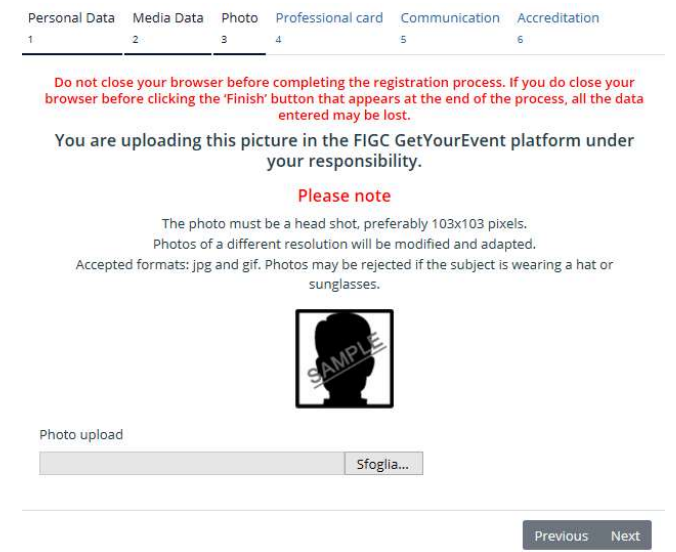

After uploading the picture, users will have the possibility to check it and change it if necessary. When users are ready with the right picture uploaded, they can click on 'Next'.

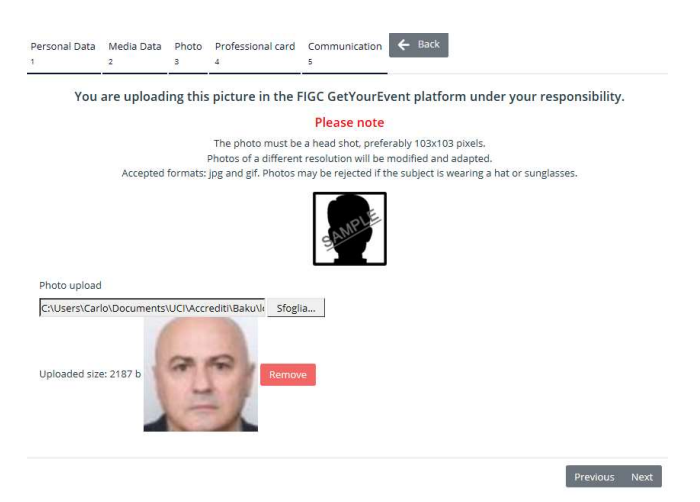

## 4 th Step – Uploading the Press Card (if required)

At this stage, some users may asked to upload a scanned image of the press card. The file can either be in .jpg or .pdf format, and should not exceed 1.5 MB.

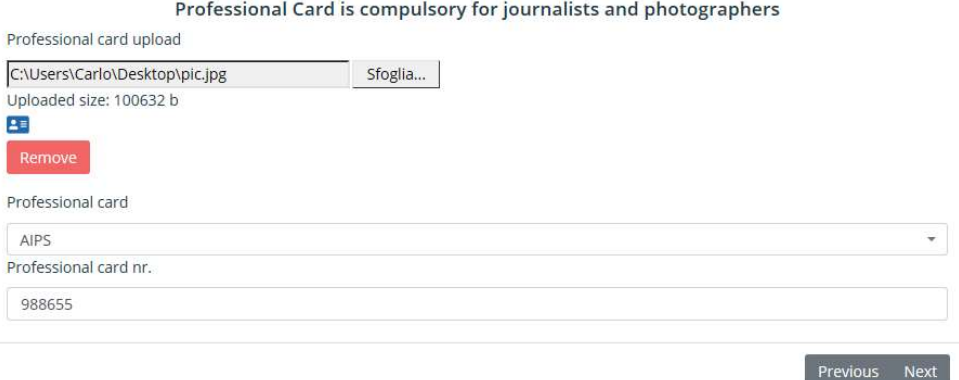

## 5 th Stage – Subscription to Communication Services

FIGC offers a multiplatform messaging service to media. It is possible to choose among different types of services and more than one servi.

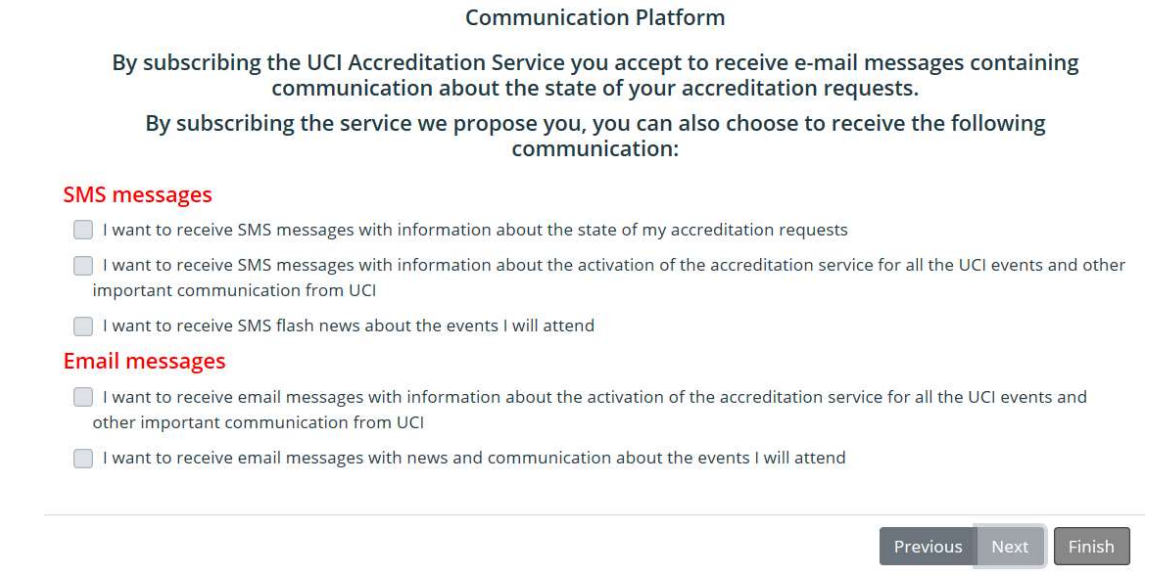

Once the choices are made, users can click on next to finally reach the section where the can apply for accreditation for the first time.

# APPLICATION (ACCREDITATION REQUEST)

## 6 th Step – First accreditation application

After completing the Communication Services step, users will reach a page displaying all the events in the platform, available for accreditation. If the page does not display any event, there are no available events.

> **Request Request Available from** deadline **Event** Italia-Andorra (Amichevole Naz A -Ō 03/03/2020 03/03/2021 Ð Roma 31.04.20) Germania - Italia (Amichevole Naz A -<br>Nazimberga 21.02.20)  $\bullet$ 03/03/2021 ы Norimberga 31.03.20) Previous Finish

You can now submit an accreditation request, by selecting one of the events currently available clicking on the arrow icon  $\rightarrow$ 

#### Disclaimer

Users who want to apply for an event, will have to click on the arrow at the left of its description. After the event selection, users may need to declare they have read and understood the contents of the disclaimer

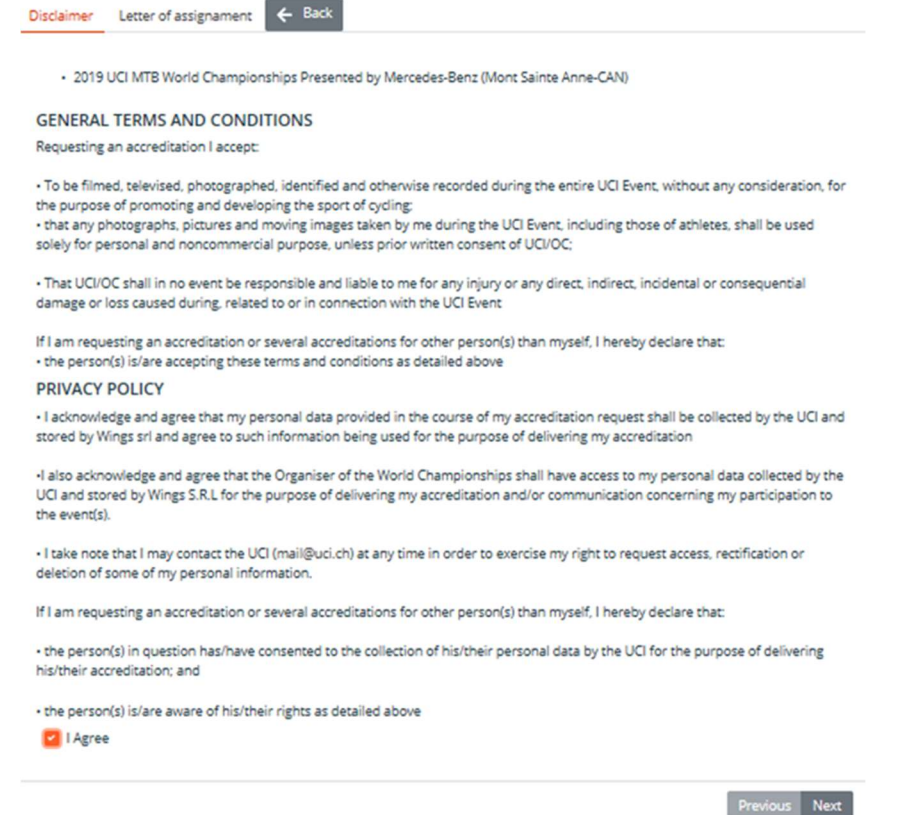

Acceptance of terms and conditions is mandatory. If the checkbox is not flagged, it will not be possible to go any further by clicking on Next.

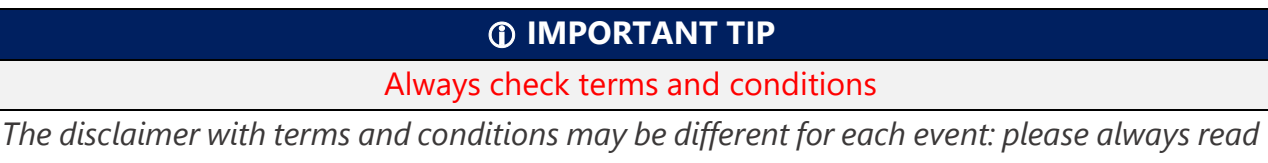

it carefully before subscribing it.

### Letter of assignment

Users can upload a letter of assignment from the chief editor of the media they are applying for.

Upload is compulsory for some categories and for free lancers, who must upload a letter from (at least one of) the media they are covering the event for

Journalists and photographers not holding a professional card are warmly recommended to upload a letter of assignation.

In any other case, FIGC Communication Dpt. can still ask for the upload of the letter of assignment

· Italia-Andorra (Amichevole Naz A - Roma 31.04.20)

Upload the letter of assignment signed by the chief editor of the media you are applying for.

The letter must clearly refer to the event you are applying for and must also have a suitable date.

Uploading is mandatory for freelancers, who are required to provide the letter from at least one of the media they cover the event for. Journalists and photographers who are not in possession of a professional card are strongly recommended to upload a letter of assignment.

However, it is the faculty of the FIGC Communication Dpt. to require anyone the letter of assignment.

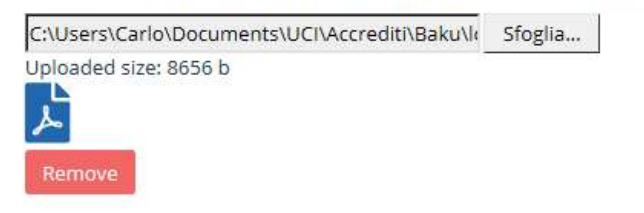

Previous **Next** REQUEST AN ACCREDITATION

By clicking on Require an accreditation, users will submit their accreditation request and receive an email announcing its receival:

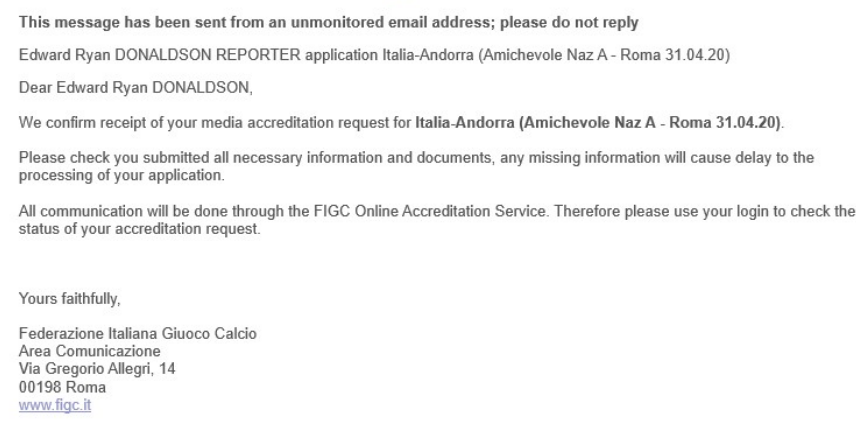

#### Further accreditation application

For any future accreditation application, users will have to follow the same procedure as above, logging into the platform and selecting the event from the list displayed in their personal homepage. If their home page does not display any event, there are no available events.

After clicking on the arrow besides the event's description, users will visualise a summary of personal and data they have entered.

## IMPORTANT TIP

## Always verify your data are up to date

You should always verify your personal and media data stored in the platform: should you change i.e the media you work for or your function (ex: from reporter to photographer) it is very important to keep your account up to date. You may be denied an accreditation if your old media disregards your request, or receive a wrong accreditation.

## Changing data

You can change your data either clicking on the modify button displayed in the verification page you automatically access when applying for a new accreditation, or by selecting at any time 'View Profile' from the Profile menu on the top right of your personal homepage.

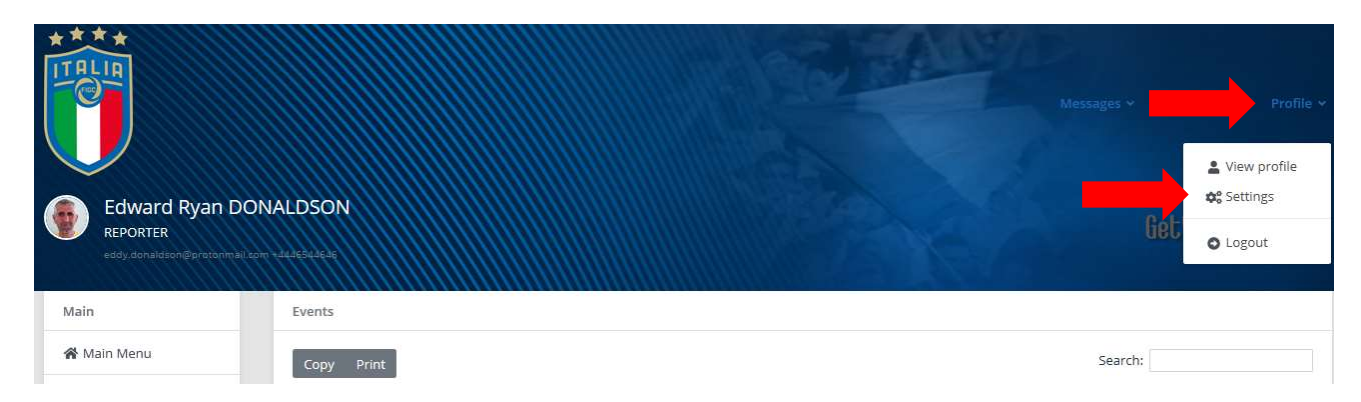

## CHECKING APPLICATION STATUS

Upon entering username and password users will be able to check on the status of their applications for each of the available events:

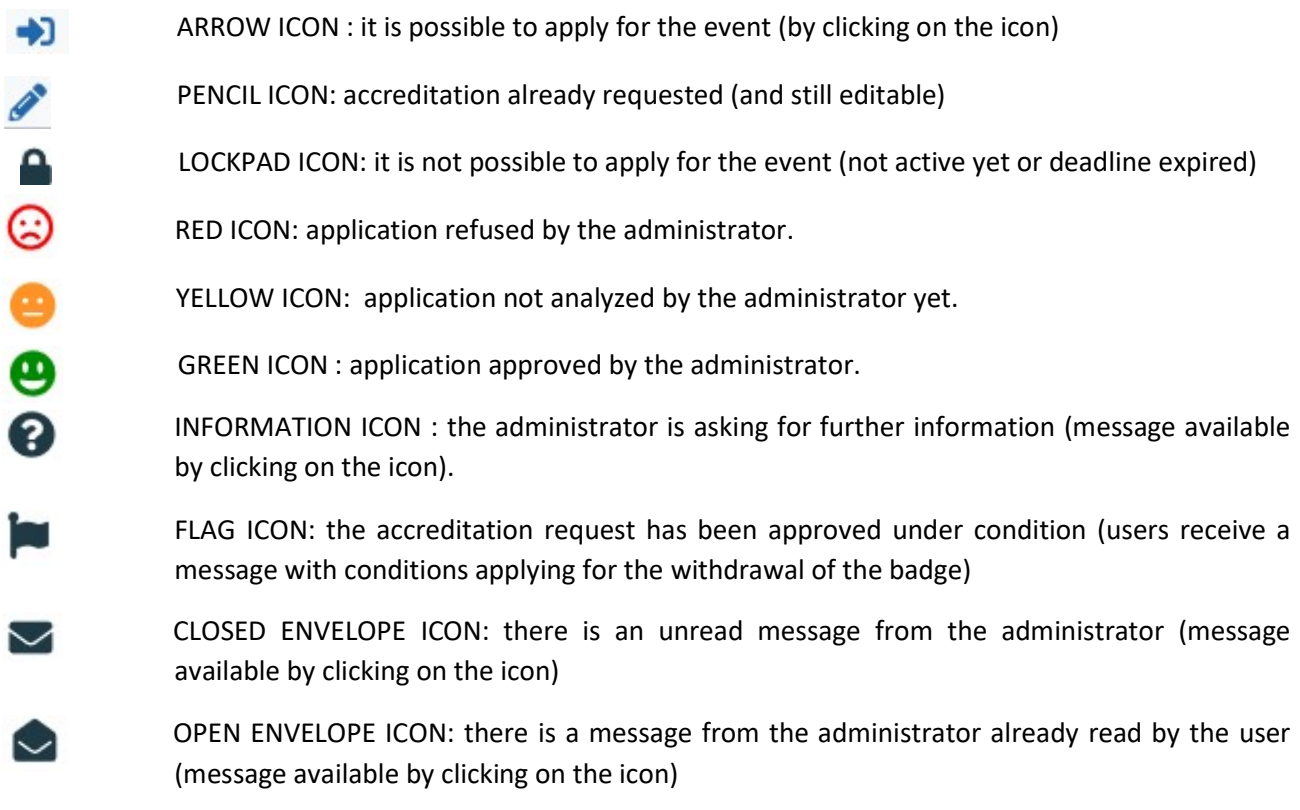

As soon as the status of an application is changed by the administrator, a notification is automatically sent to user's e-mail address.

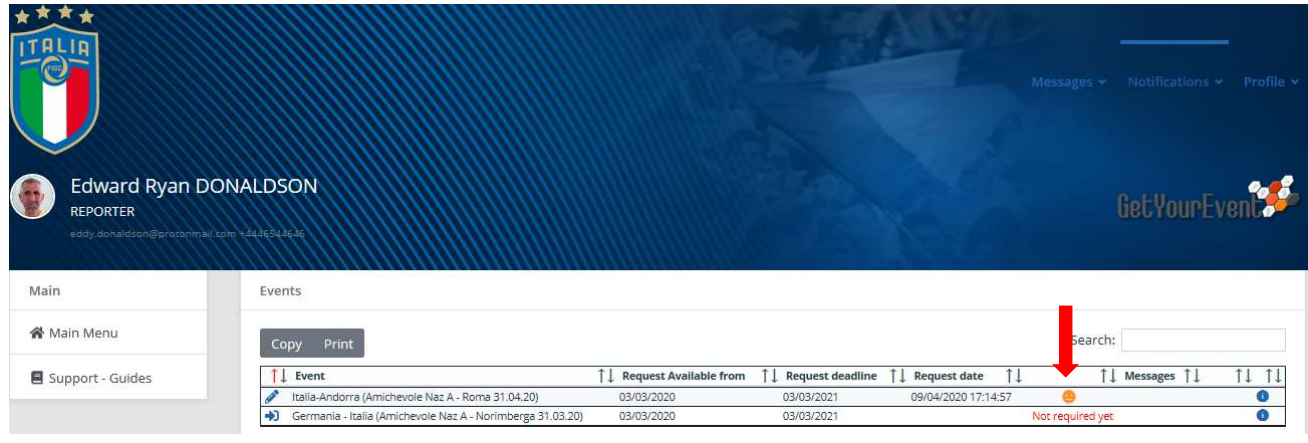

The Press Officer has the right to ask for additional information: this will be indicated by an information icon (see icons legend) and users will have to click on this icon in order to access the communication interface and provide the Press Officer with the additional information requested. Once this additional data has been provided, the application status will return to standby, as shown by the yellow icon.